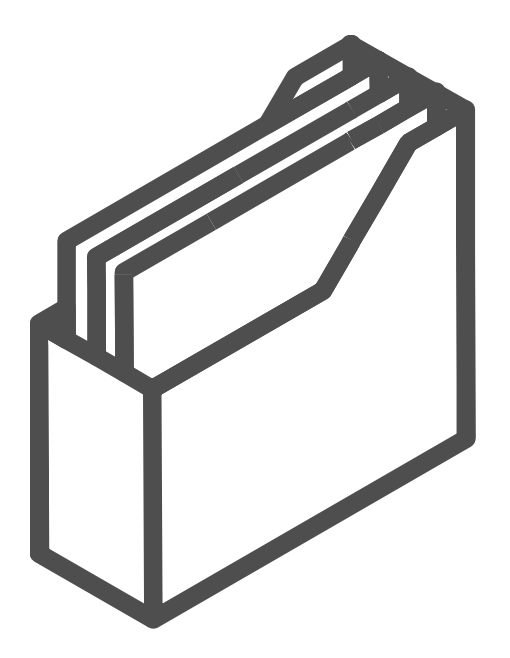

# HIK-Connect アプリ 簡易セットアップ・運用マニュアル

2022/05 株式会社セキュリティデザイン

# 1.Hik-Connect アカウントを作成する

## ① モバイルアブリをインストールします。 スマートフォンで、アプリ名[Hik-Connect]もしくは[Hik-Connect-for End user]を ダウンロードしてください。 ※Android 端末では、2021/8/11 現在 Google Play ストア上にアプリがございません。 **HIKVISION の web サイトよりダウンロードして頂く必要がございます。** 詳しい手順は別途「Android 端末への Hikvision アプリインストール方法」をご参照ください。

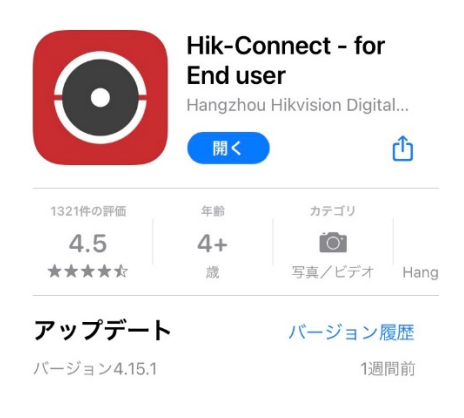

### ② アプリを起動し、「ログイン/登録」をタッチします。

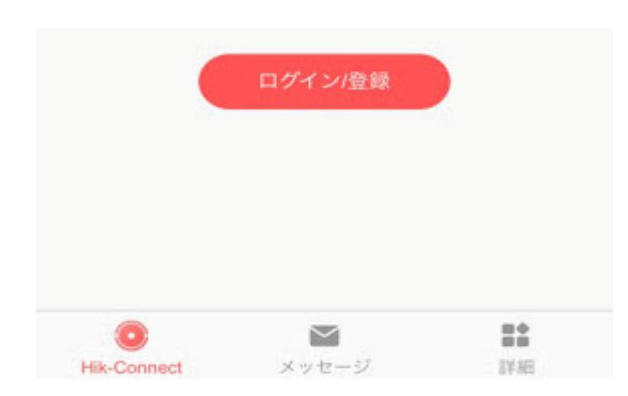

③ 「登録」をタッチし、同意してください。

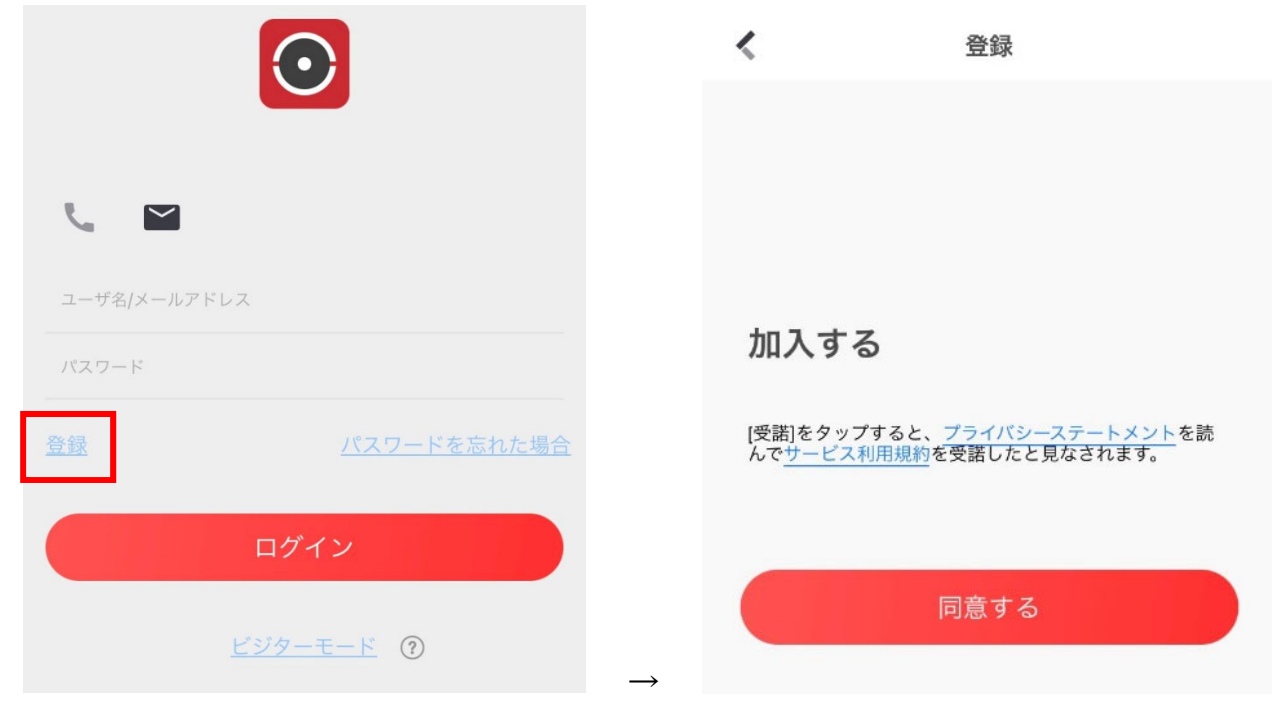

### ④ [Japan]を選択します。

右側に青のマークが付いた状態で、右上のチェックマークをタップします。

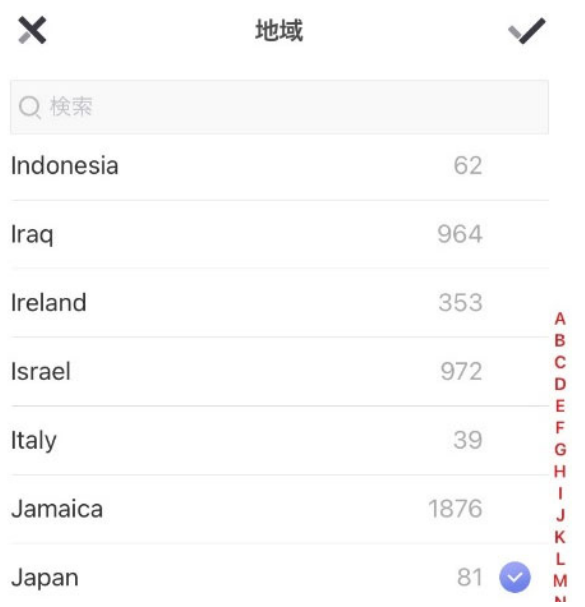

⑤ E メールアドレスもしくは携帯電話番号を入力し、パスワードも決めます。 ※電話番号を使用する場合は画面下の[電話番号で登録]をタップしてから入力します。 注意:パスワードには数字、小文字、大文字、特殊文字の 4 種類から最低 3 つを含めなければ いけません。 例)Admin123、user123!

 $\overline{\phantom{a}}$ 

また、パスワードは忘れないように覚えておいてください。

メールアドレスを入力し、パ…

Eメールアドレス

メールアドレスは、ログインやパスワードの取得に 使用されます。

パスワード

数字、小文字、大文字、および特殊文字のうち少な<br>くとも3つの文字タイプが含まれる8~16文字。

携帯電話番号で登録

⑥ 上記で入力した E メールアドレスや携帯電話番号に認証コードが送られてくるので、コードを 入力します。(30 分以内に入力を行ってください。)

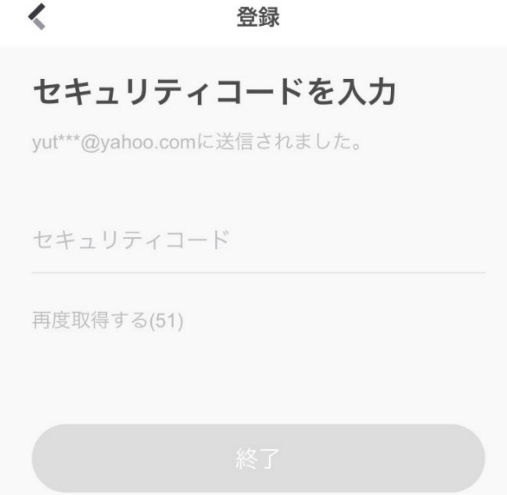

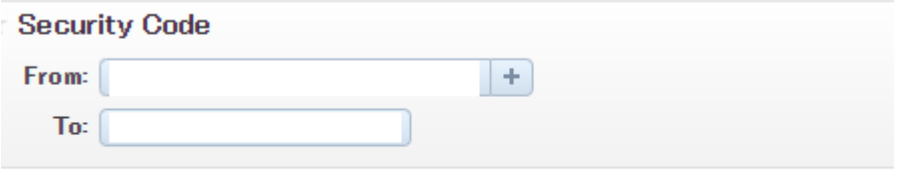

[User Information]Security code 3232 ,expires in 30 minutes.

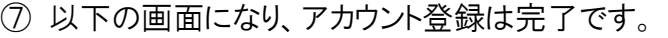

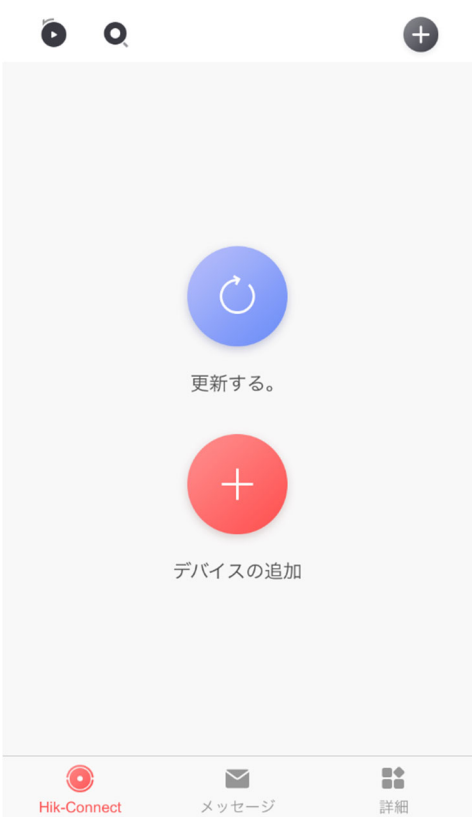

# 2.デバイス側で登録の準備をする

※デバイスがインターネットに接続されていて、 IP、サブネットマスク、DNS の設定が完了してオンラインになり、 ルーター側でポート開放(デフォルトは 80,554,8000 番)が行われている状態が前提となります。

### レコーダー(バージョン 4)を接続する場合

① 画面上の歯車マークの[システム]から、[ネットワーク]>[詳細(設定)]を開きます。 [プラットホームへのアクセス(プラットホームの設定)]を選択し、[有効(化)]にチェックを入れます。

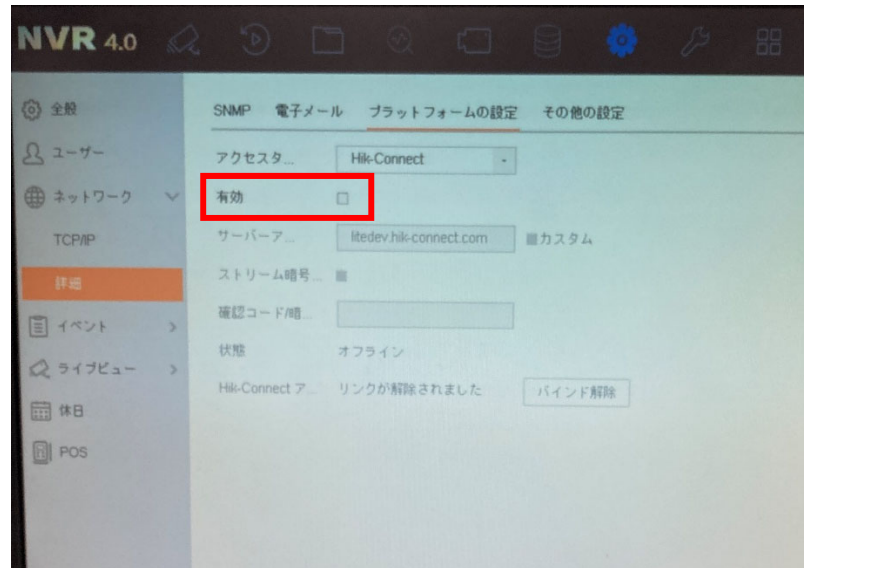

② 確認コードを設定します。6 文字以上 12 文字以内で設定してください。 英数字(大文字・小文字含む)が使えます。混在させなくても設定できます。 チェックボックスにチェックを入れ、OKを押してください。

※確認コードは Hik-Connect から映像を見る際、また Hik-Connect アプリ以外でデバイスの登録を行う際に 必要となりますので、忘れないよう覚えていてください。

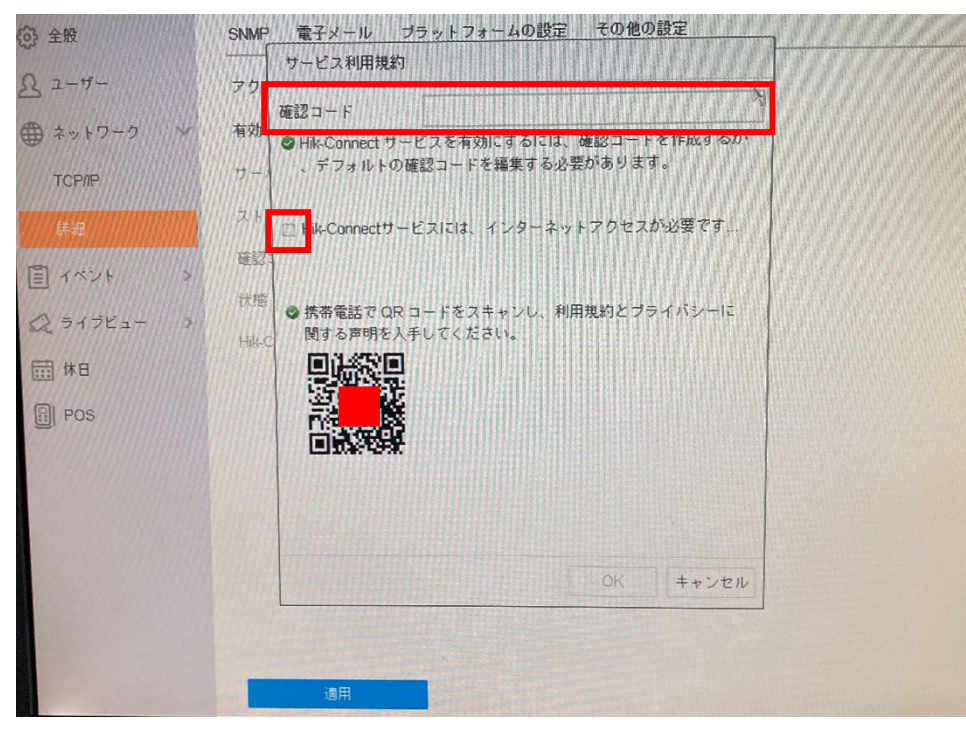

③ 設定状態を確認して[適用]を押します。[状態]がオンラインになっていれば設定は完了です。 ※「ストリーム暗号化有効]のチェックが入っているとアプリで映像を見る際に確認コードが求められます。 チェックを外していても確認コードの設定は必要です。

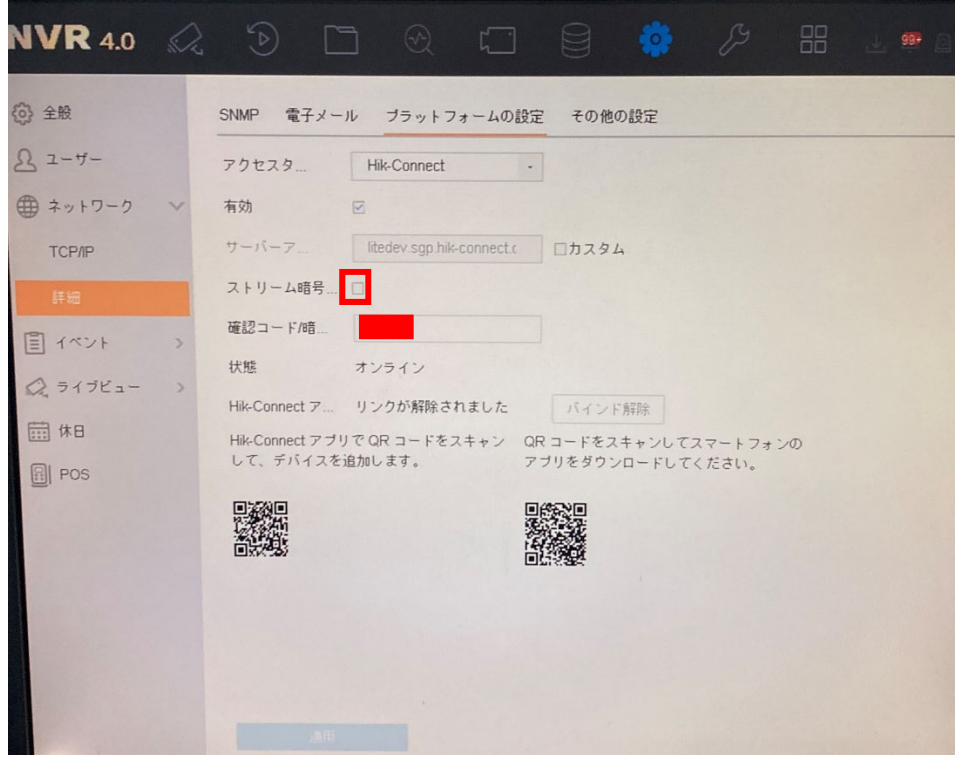

### レコーダー(バージョン 3)を接続する場合

① メニューから[設定]を選び、[ネットワーク]>[プラットホームへのアクセス]へ入ります。 [有効]にチェックを入れます。

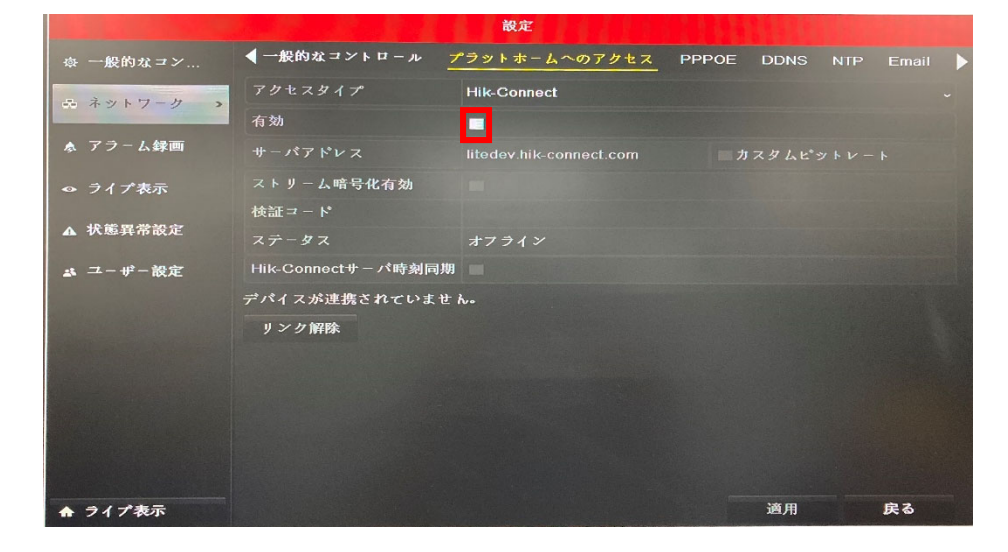

② 検証コードを設定します。6 文字以上 12 文字以内で設定してください。 英数字(大文字・小文字含む)が使えます。混在させなくても設定できます。 チェックボックスにチェックを入れ、OKを押してください。

※検証コードは Hik-Connect から映像を見る際、また Hik-Connect アプリ以外でデバイスの登録を行う際に 必要となりますので、忘れないよう覚えていてください。

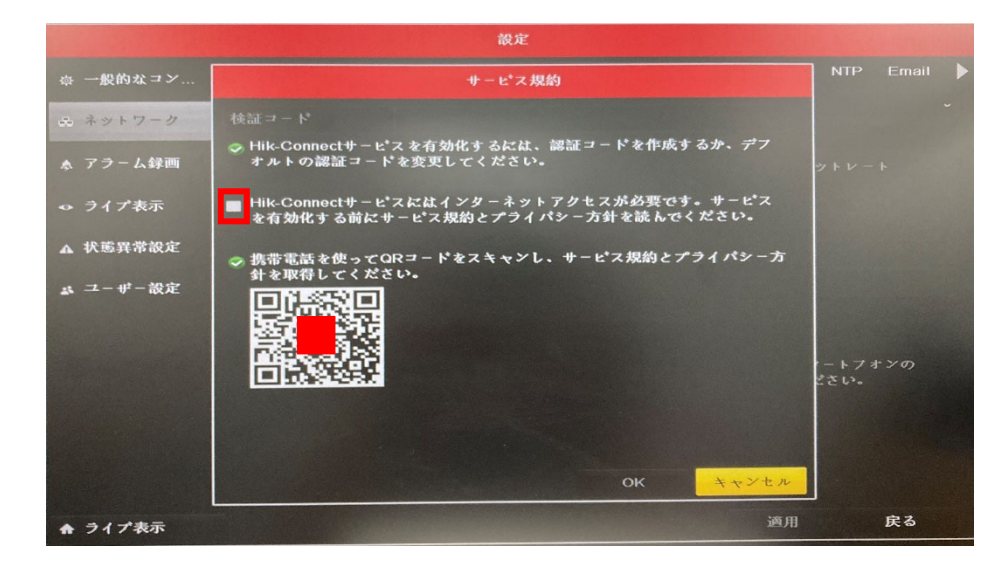

③ 設定状態を確認して[適用]を押します。[ステータス]がオンラインになっていれば設定は完了です。 ※[ストリーム暗号化有効]のチェックが入っているとアプリで映像を見る際に確認コードが求められます。 チェックを外していても確認コードの設定は必要です。

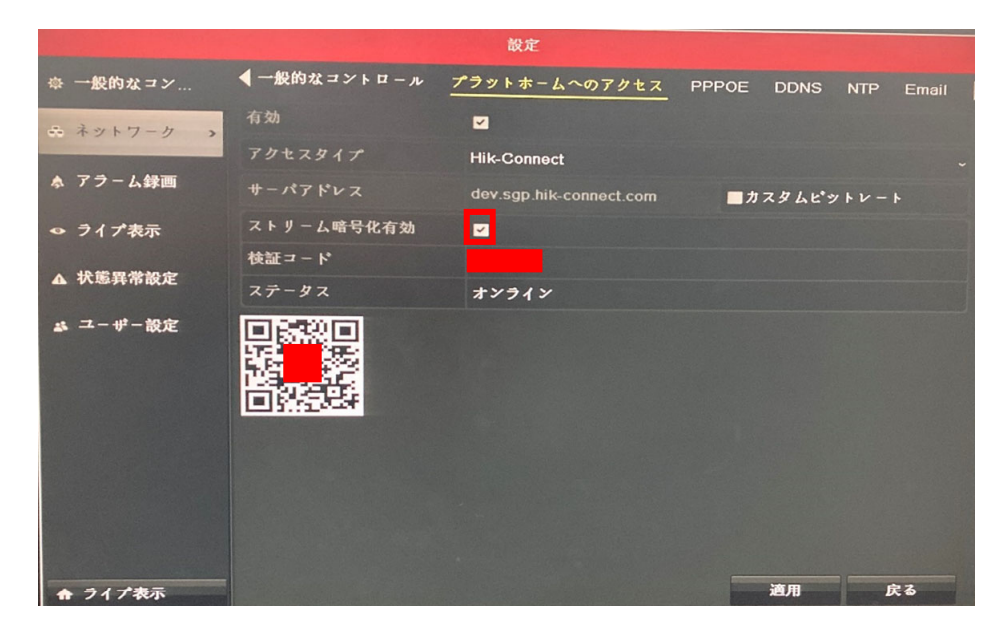

### レコーダーを使わずカメラを直接ネットワークに接続する場合

① PC の Internet Explorer ブラウザからカメラにログインした状態で[環境設定]を選び、

[ネットワーク]>[詳細設定]>[プラットホームへのアクセス]に入ります。

[有効]にチェックを入れ、[Verification Code]を入力します。

※Verification Code は Hik-Connect から映像を見る際、また Hik-Connect アプリ以外でデバイスの登録を 行う際に必要となりますので、忘れないよう覚えていてください。

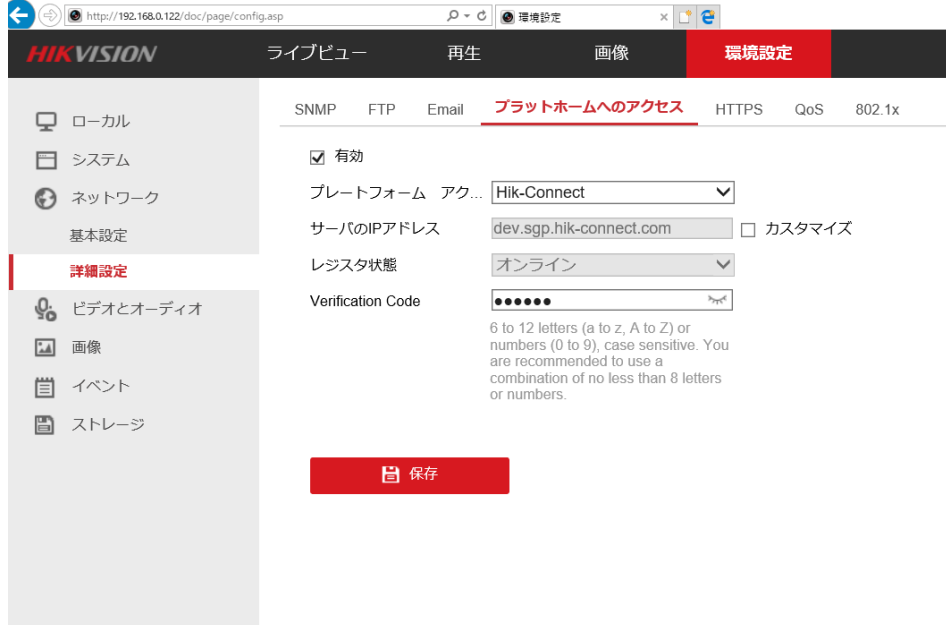

② 画面下の[保存]を押して設定は完了です。

# 3.Hik-Connect アカウントにデバイスを登録する

① Hik-Connect アプリで右上の+マークを押し、[QR コードスキャン]を選択します。

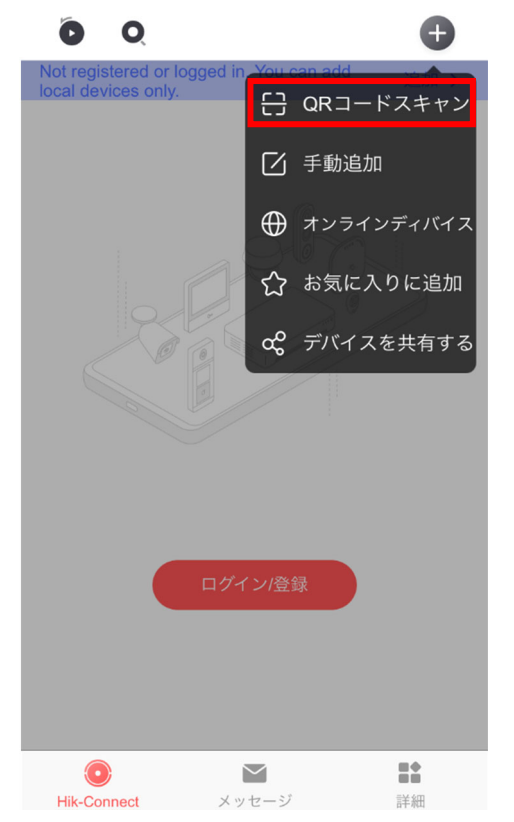

- ② デバイス側で表示されている QR コードを読み取ります。
- ③ 読み取りに成功するとデバイスの型番とシリアル No,が表示されるので、[追加]を押します。

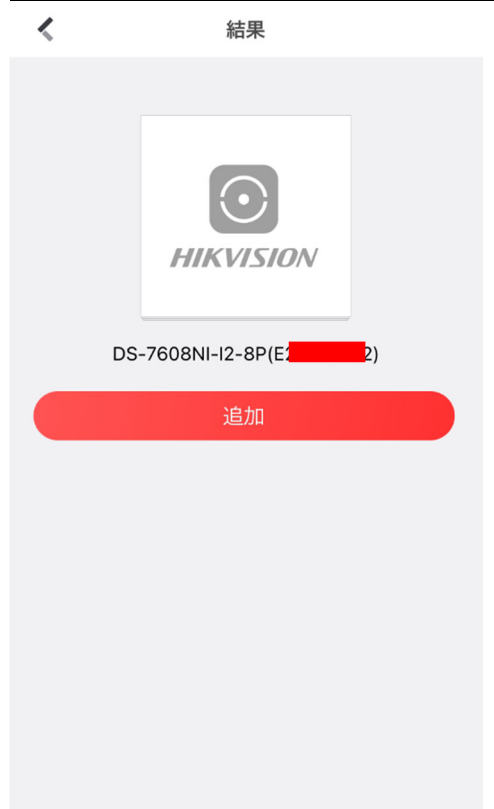

④ [追加完了]の表示で[次]を押すと、[エイリアスの編集]に進みます。 Hik-Connect アカウント上でのデバイスの名前を変更することができます。

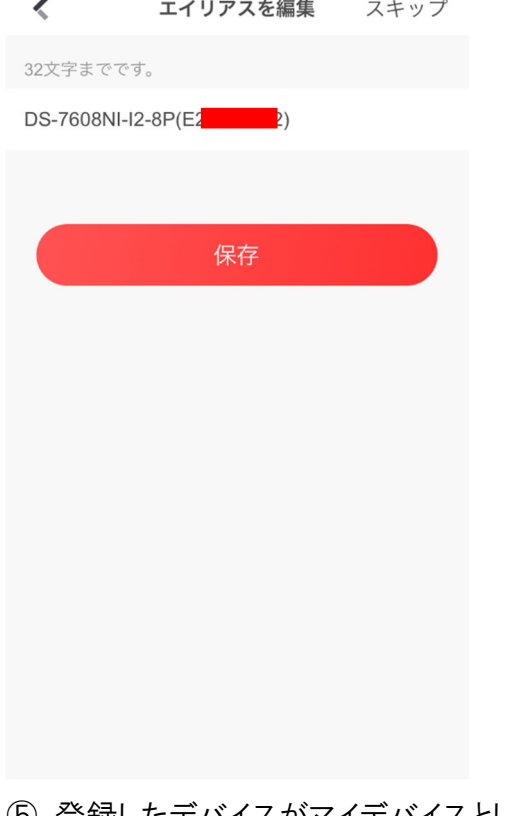

⑤ 登録したデバイスがマイデバイスとして表示されます。

これで登録は完了です。

デバイス名のある白枠を押すとアクセスを開始しライブビューが開かれます。

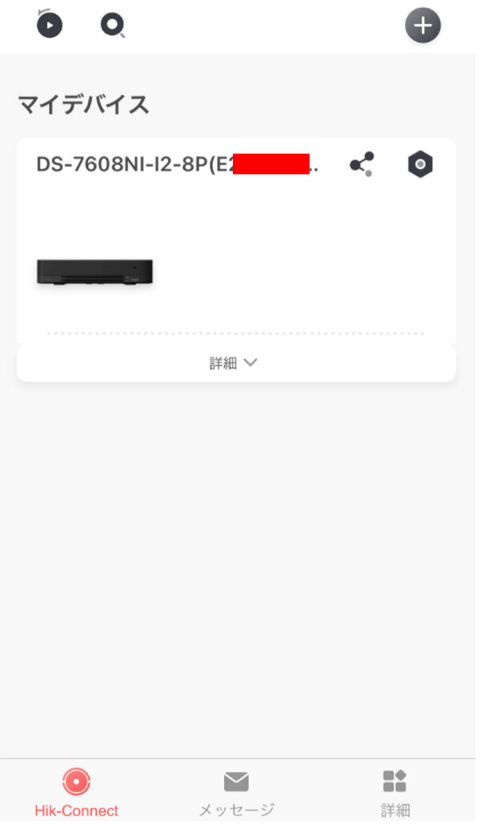

# 4.Hik-Connect アプリ操作手順

・ライブ映像閲覧・操作方法

• Hik-Connect アプリのアイコンをタップし アプリを起動します。

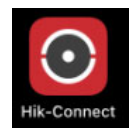

• 「ログイン/アカウントの登録」をタップします

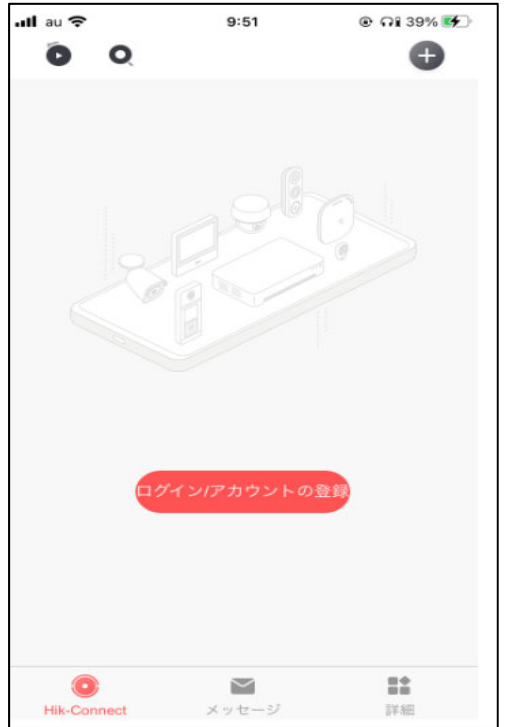

• 登録している Hik-Connect アカウントを入力しログインをします。 アカウントを登録していない場合はアプリまたはブラウザから登録をしてください。

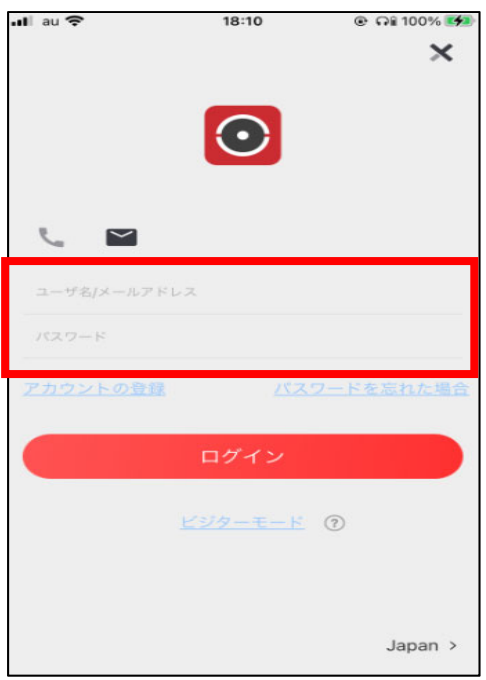

• ログイン後、登録しているレコーダーの画像または接続されている

カメラが撮影している画像をタップします。

- レコーダーをタップした場合はレコーダーに接続されているカメラ全てのライブ映像が表示されます。
- カメラの画像をタップした場合はタップしたカメラのみのライブ映像が表示されます。

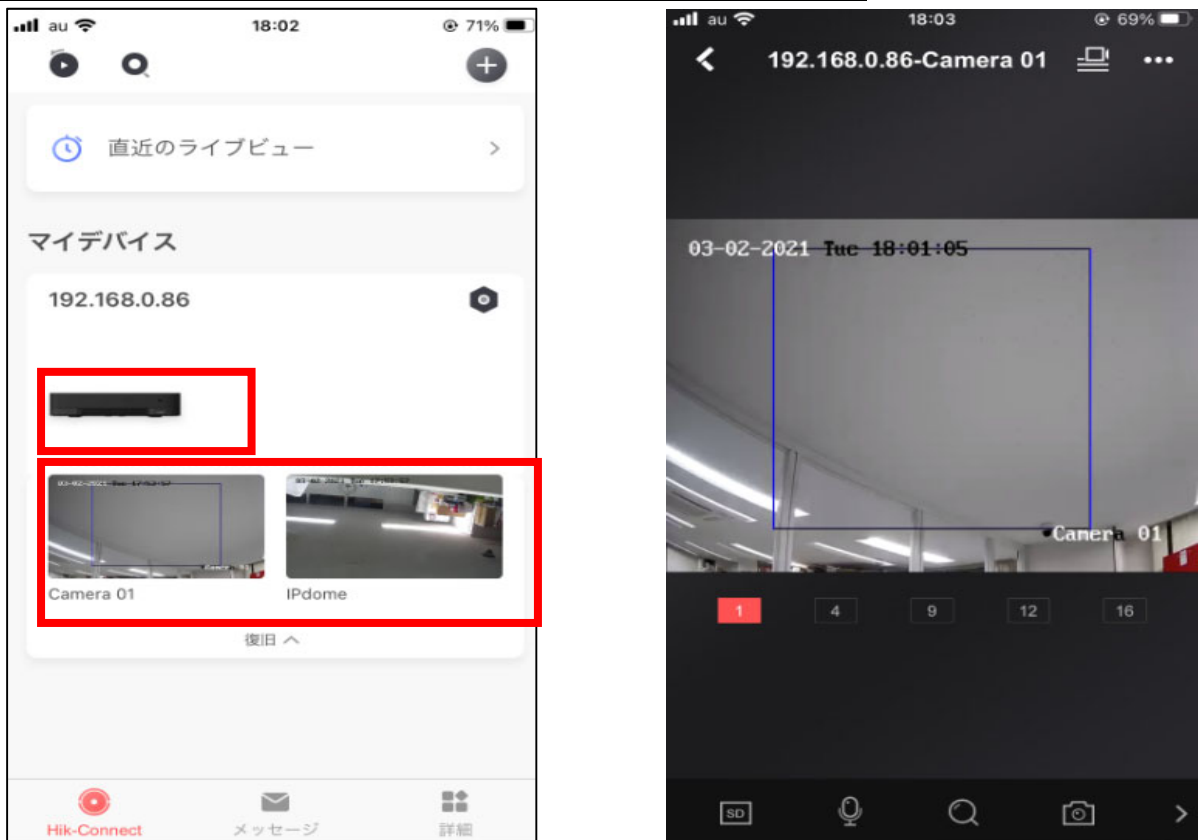

• ライブ映像下に表示される数字をタップすることで分割数が変わります

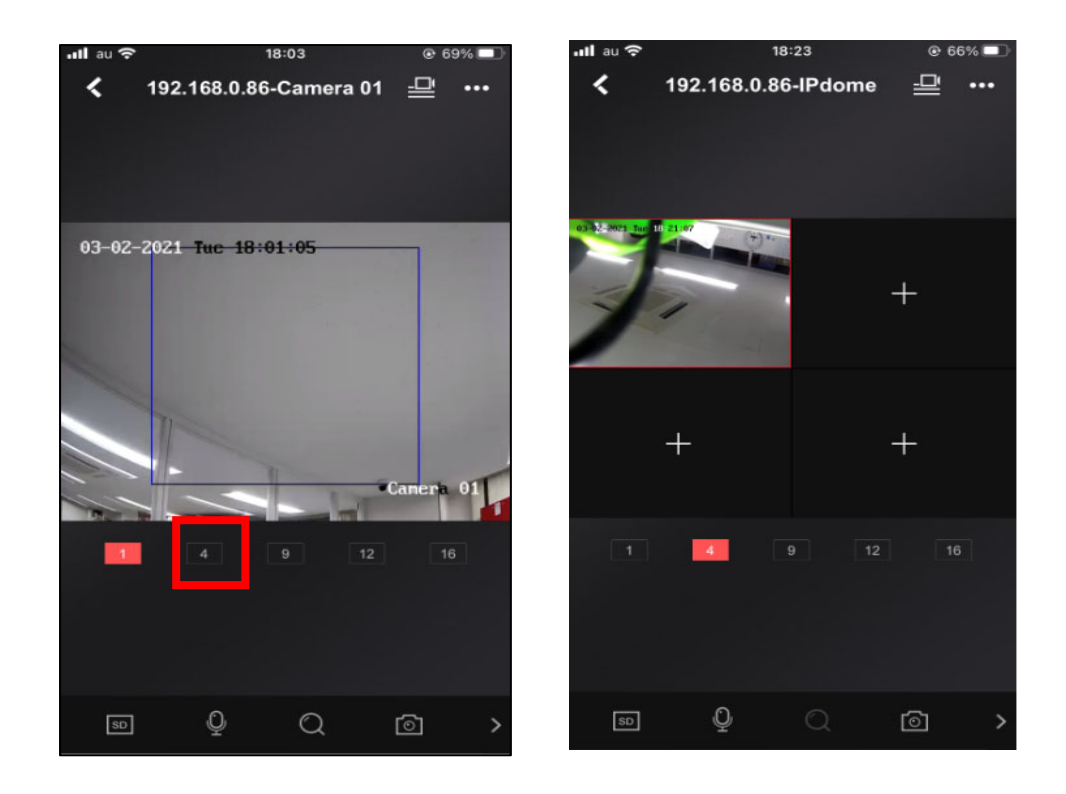

• 画面下のアイコンで様々な操作ができます。

アイコンは複数あるため選択したいアイコンによっては左右にスワイプさせる必要があります。

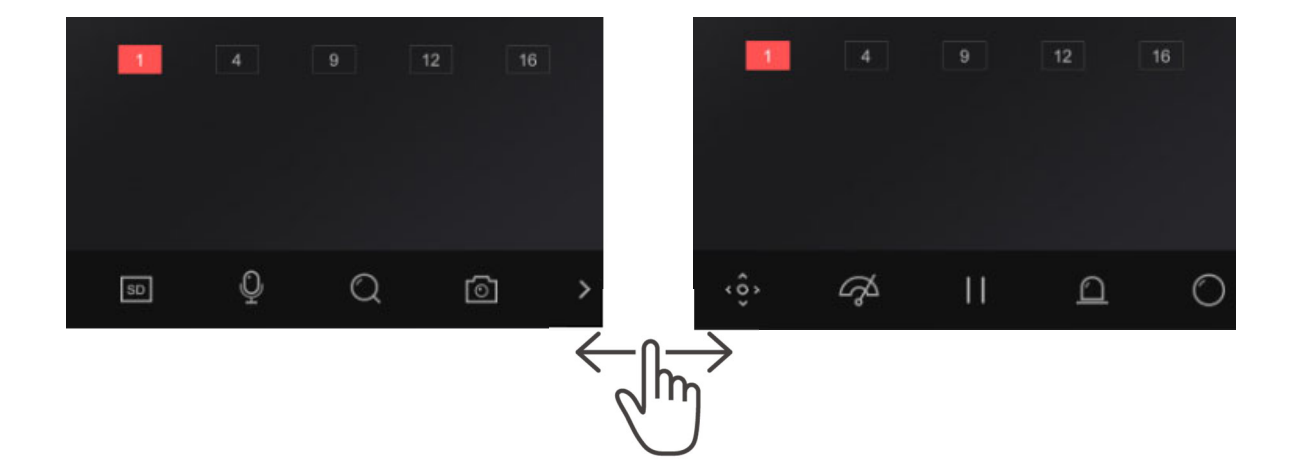

• 虫眼鏡のアイコンをタップすることでデジタルズームの操作が可能となります。

映像内でピンチイン・アウト(2本指でスマホ画面に触れたまま、指の間を離したり、近づけて) ズームイン・アウトが可能です。

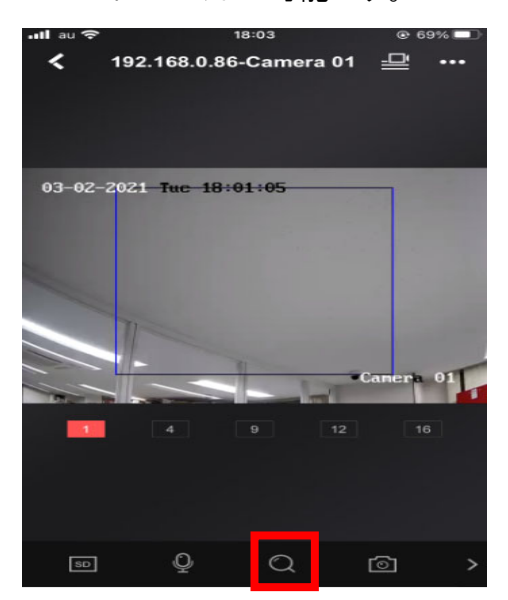

- ①カメラアイコンはタップした瞬間の映像のキャプチャを取得することが可能です。
- ②ビデオアイコンは一度タップすることで録画を開始します。
- もう一度タップするまで期間の映像を録画してアプリに保存することができます。

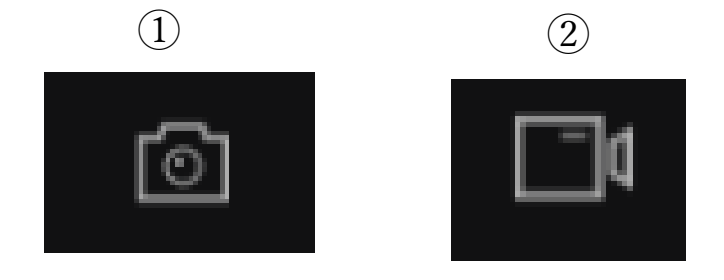

• 保存された画像や映像は、画面下の詳細をタップして表示されるメニューの 「写真と動画」に保存されます。

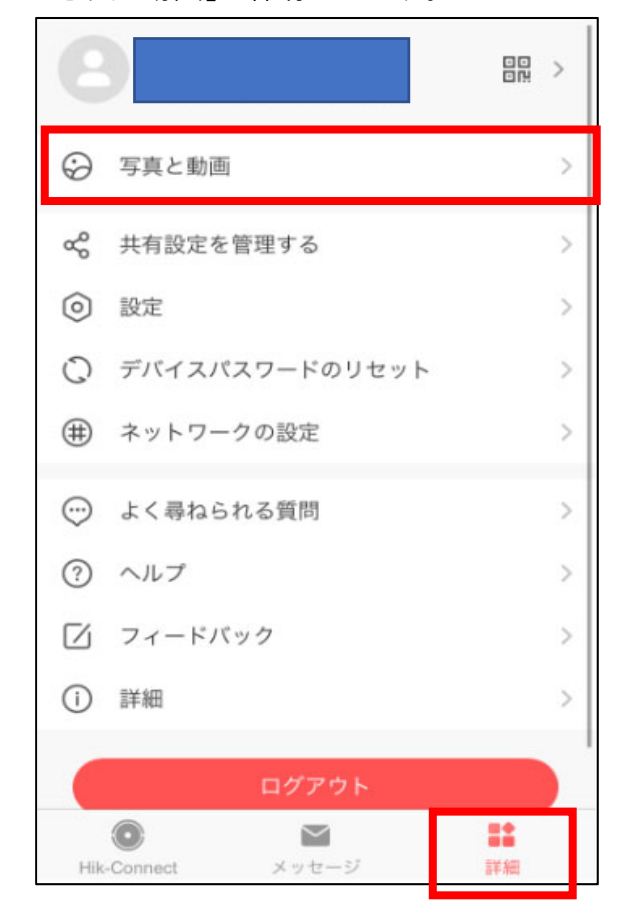

• デバイス選択画面の左上の再生マークをタップします。

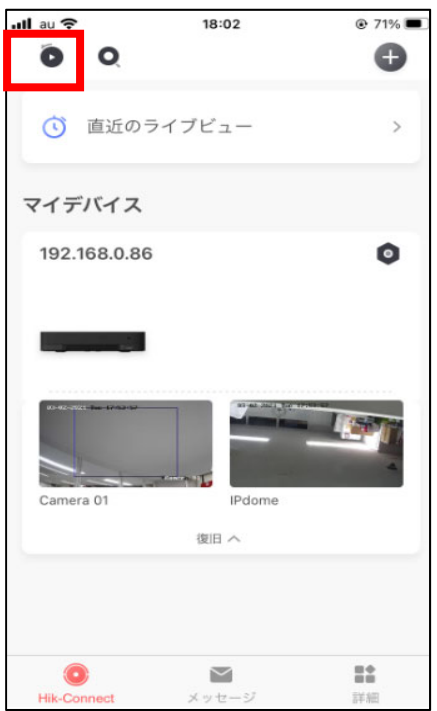

• 再生日時とカメラの選択画面が表示されます。

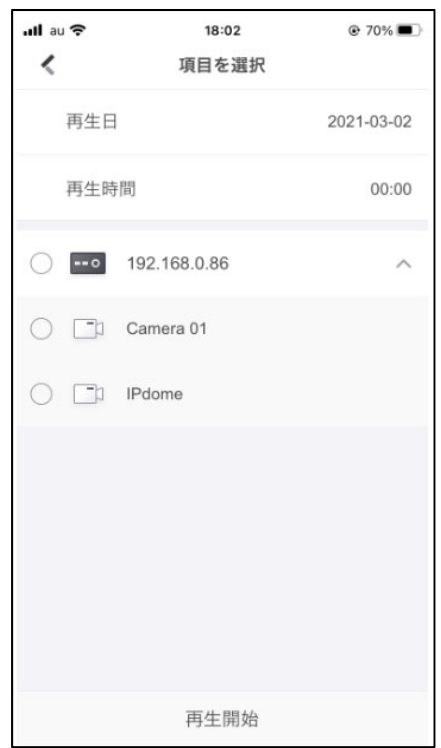

- 再生日をタップするとカレンダーが表示されます。再生する日付をタップしてください。 ※録画がない日付はグレーになっており選択できません。
- カレンダーの部分を上下にスワイプすることで月を変えられます。

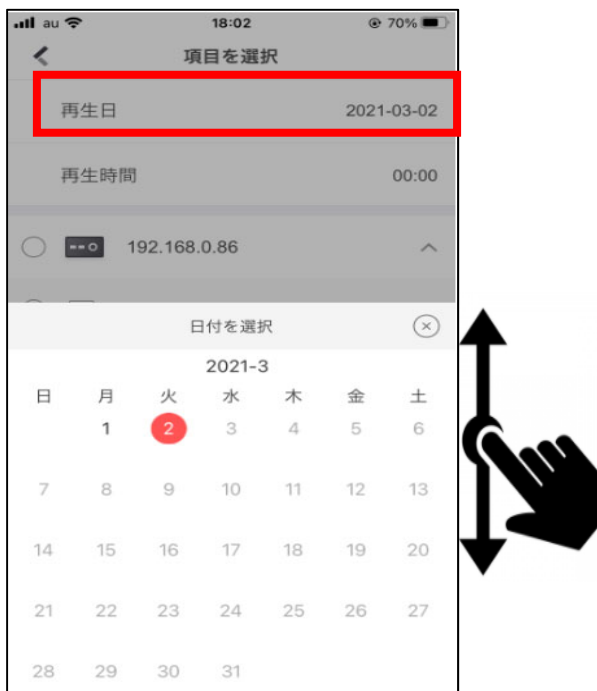

- 再生時間をタップすると時間設定が表示されます。
- 再生する時間(時/分)にスクロールし、時間設定の右にあるチェックマークをタップします。

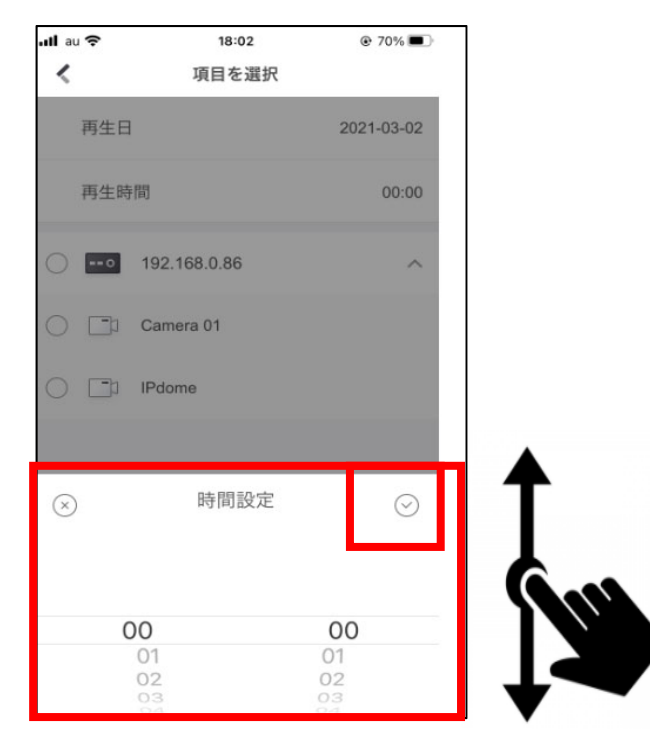

• 時間の指定後再生するレコーダーまたはカメラ名をタップします。 レコーダーをタプすると選択できるカメラ全てにチェックが入ります。

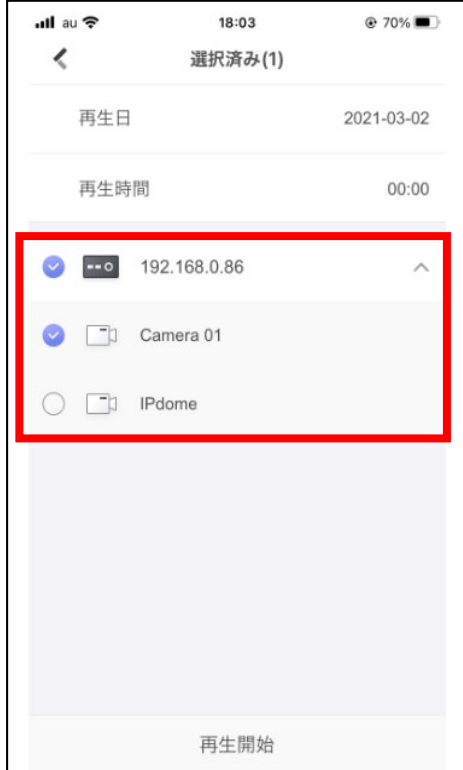

- 再生が始まります。
- 録画されている時間は常時録画の場合は青色、動体検知などのイベント録画は オレンジ色のバーで表示されます。
- 録画時間はバーをスライドさせることで調整ができます。

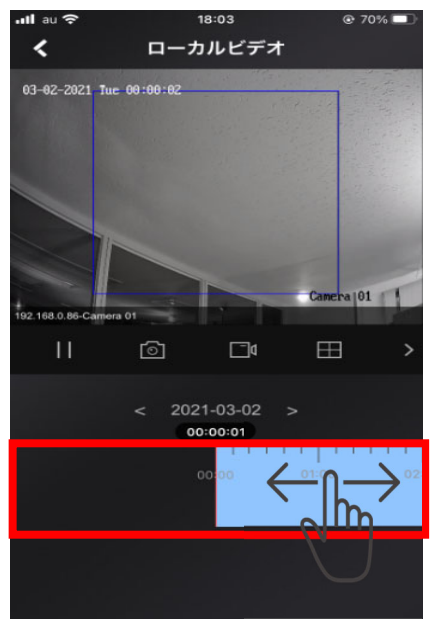

• 画面中央のアイコンでデジタルズームや録画の切り取り、キャプチャを撮ることが可能です。 アイコンはライブ画面と共通です。

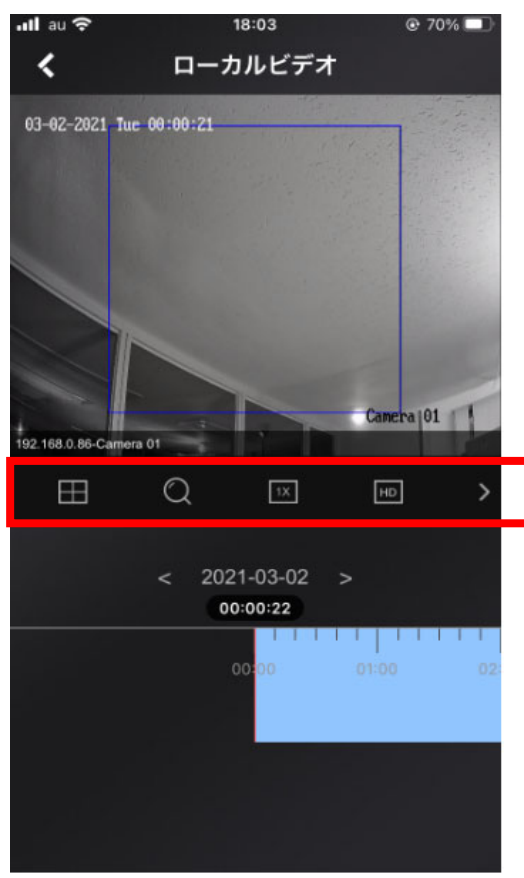

# 5.Hik-Connect 共有設定

# 【デバイスを共有するユーザー(共有元)側の設定】

※既に Hik-Connect アプリをインストールし、Hik-Connect アカウントでログインし、 共有するデバイス(レコーダーまたはカメラ)が登録された状態を前提とします。

⑧ ホーム画面の[詳細]を選択します。

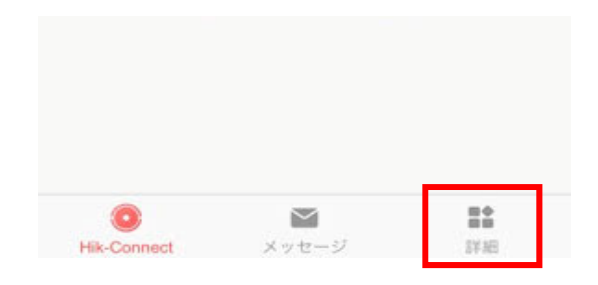

### ⑨ [共有設定を管理する]に入ります。・

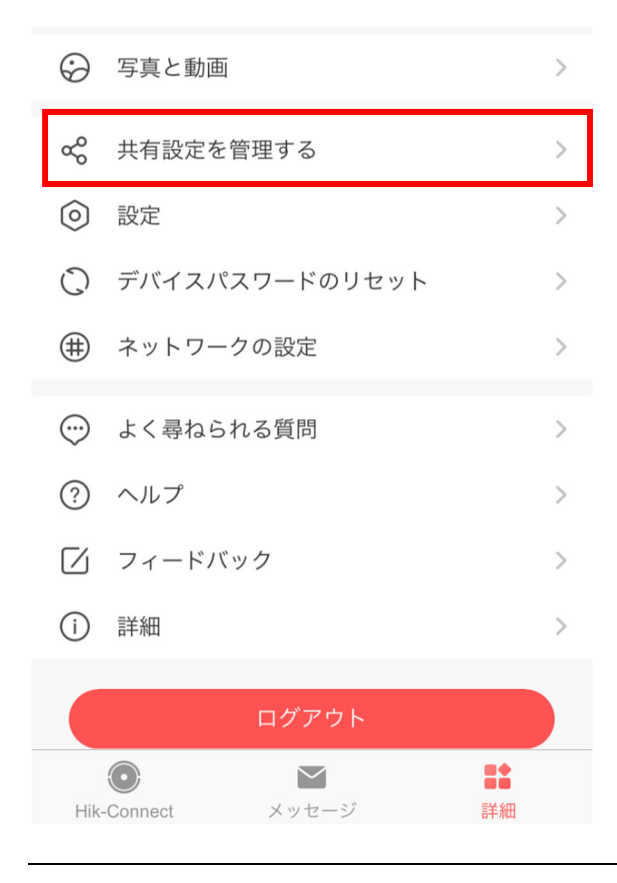

⑩ 中央の+マーク、または[デバイスを共有する]をタップします。

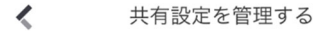

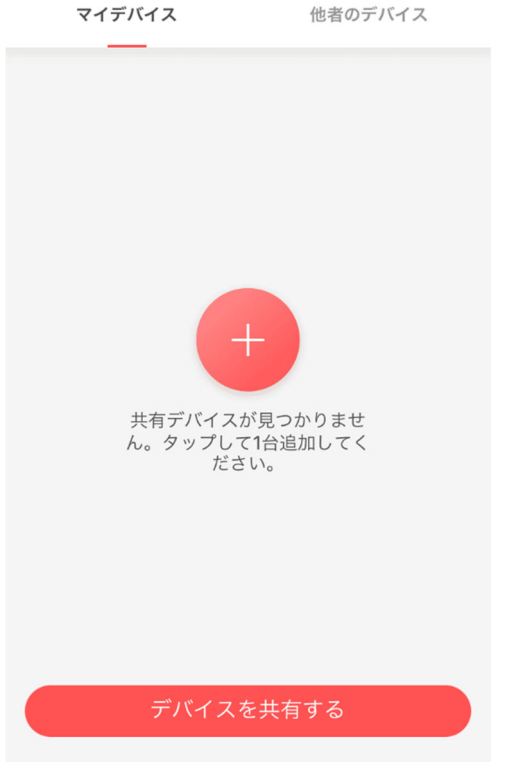

⑪ 共有するユーザーを、以下の方法のいずれかによって指定します。

・共有先のユーザーが Hik-Connect の登録に用いた携帯番号またはメールアドレスを入力する。

- ・共有先の QR コードを読み取る、もしくは共有先に読み取らせる。
- ・[共有先履歴]から、既に共有したことのあるユーザーを選択する。

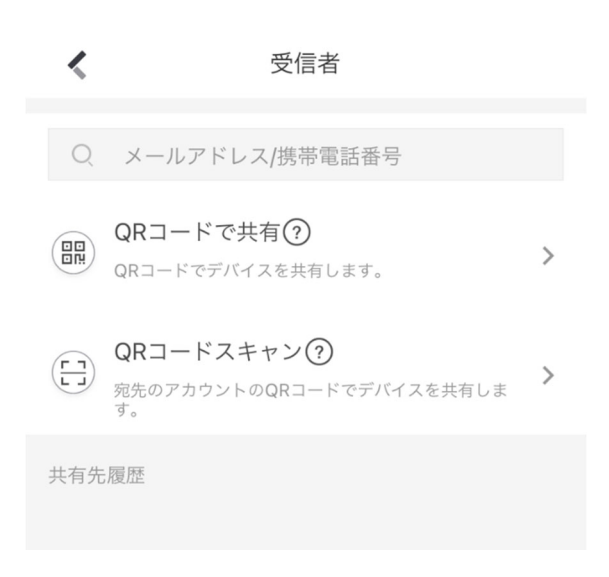

- ⑫ いずれかの方法で共有先ユーザーを指定すると、 [共有先履歴]の欄に表示された共有先の右側に青いチェックマークが表示されるので[次]を押します。 ⑬ 現在アカウントに登録済みのデバイスが表示されるので、
- そのうち共有したいものを選択して[次]を押します。

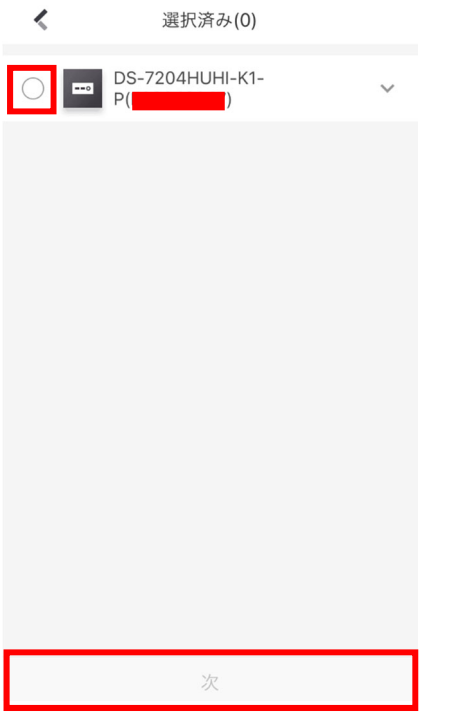

⑭ 共有の詳細が表示されます。

共有先のユーザー、共有するデバイス名を確認し、[終了]を押します。 ※デバイス名をタップすると、共有先に許可するデバイスへの操作の種類を指定できます。

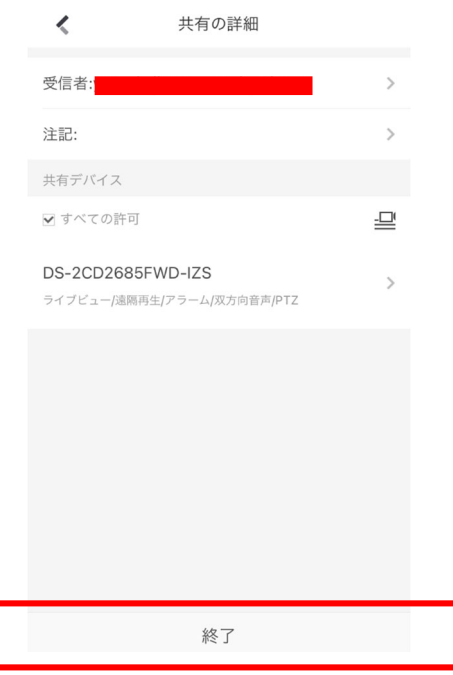

⑮ 再び[共有設定を管理する]の画面に戻ります。 [マイデバイス]の中に先ほど選択した共有先ユーザーと共有したデバイスが表示されています。 これで共有元側の設定は完了です。

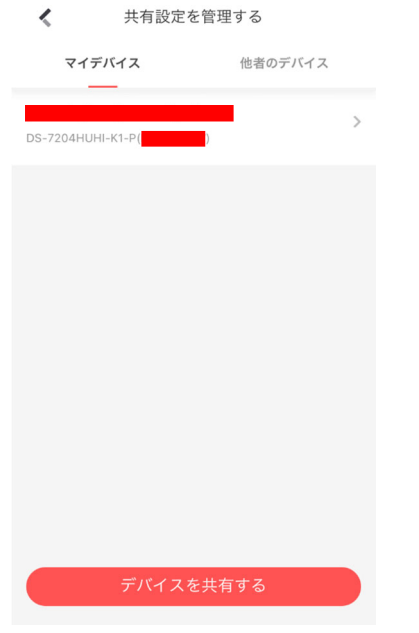

# 【デバイスを共有されるユーザー(共有先)側の設定】

※既に Hik-Connect アプリをインストールし、Hik-Connect アカウントでログインしていることと、 共有元側の設定が完了していることを前提とします。

① デバイスの共有を受けた状態でアプリを起動すると以下の画面が表示されます。 [今すぐ見る]を押します。

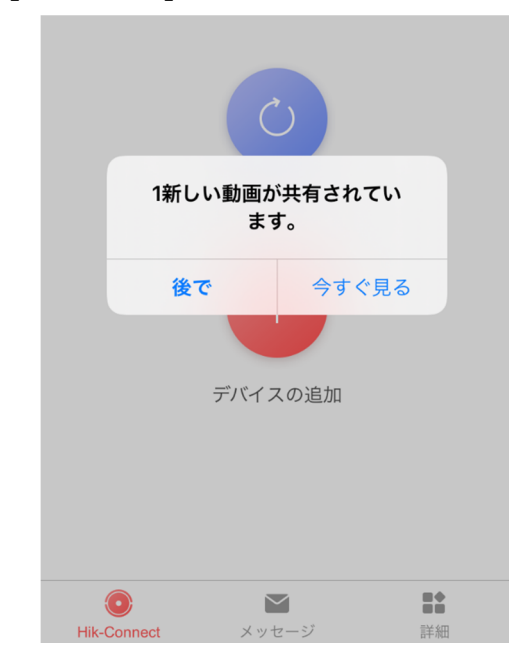

② 共有されるデバイスと共有元ユーザーが表示されます。 [受諾]を押します。

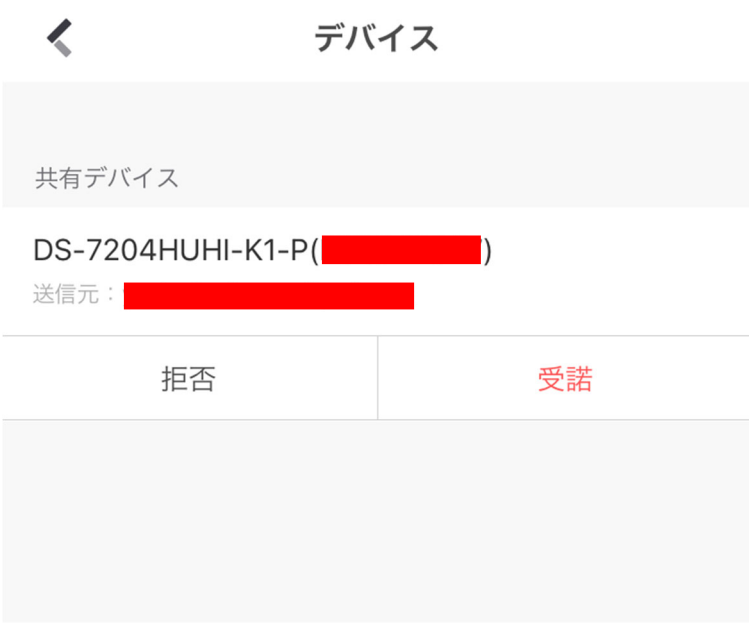

③ ホーム画面に戻り、共有されたデバイスがマイデバイスとして表示されています。 これでデバイスの共有設定は完了です。

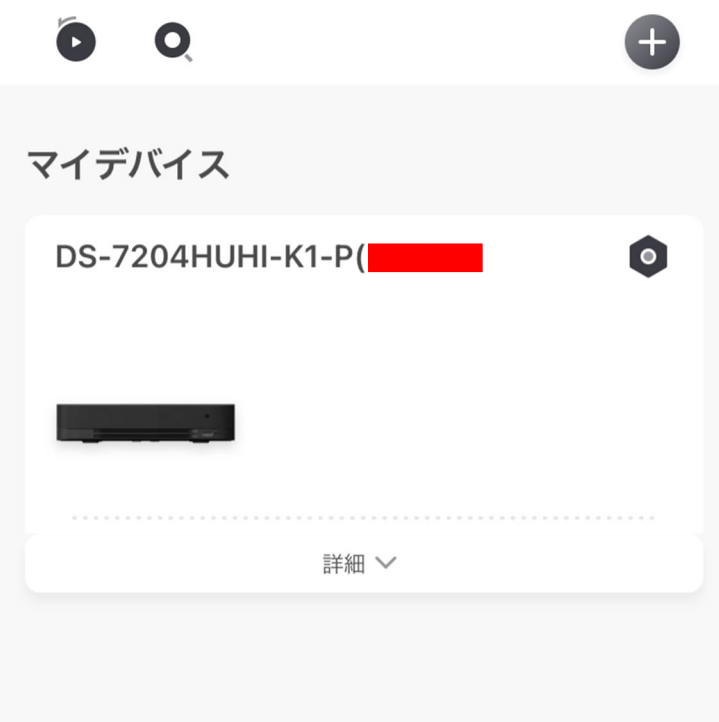

## **6.【Android 端末への Hikvision アプリインストール⽅法】**

※1.アプリの容量が大きいため Wi-Fi 環境で行なう事を推奨します。

※2.画面や項目名称は機器により異なる場合があります。

### 1. インストール手順

①Android 端末で Chrome (ブラウザ) を起動し、"Hikvision app store"と入力して検索します。 (もしくは、https://appstore.hikvision.com を入力してアクセスします。)

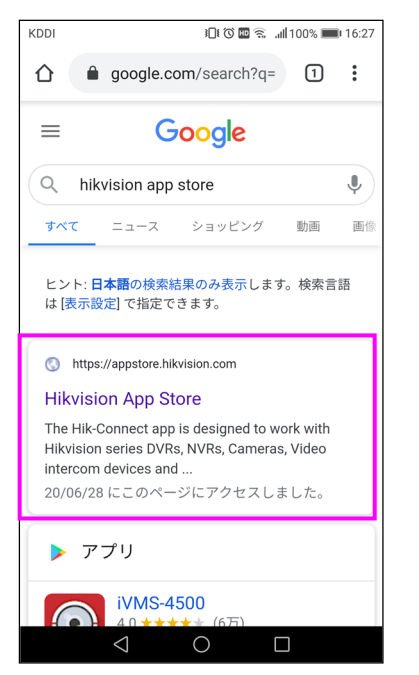

②「Hikvision App Store」をタップし、下記が表⽰されたらインストールするアプリの「Download」ボタンをタップします。

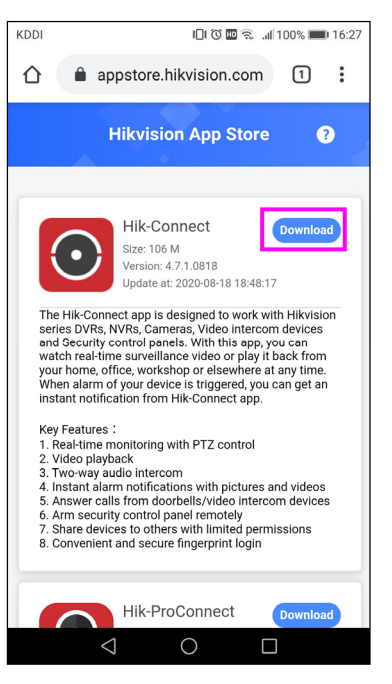

### ③ダウンロードが始まるので暫く待ちます。ダウンロードが完了したら通知をタップします。

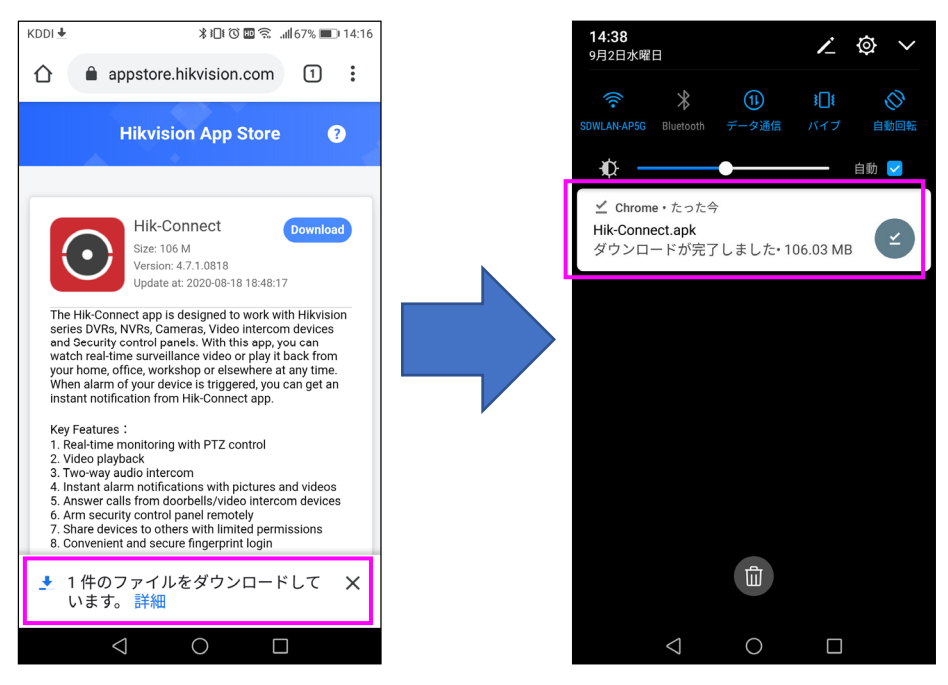

### 4)下記画面が表示されたら「インストール」をタップします。 「アプリをインストールしました。」の表示が出たらインストール完了です。

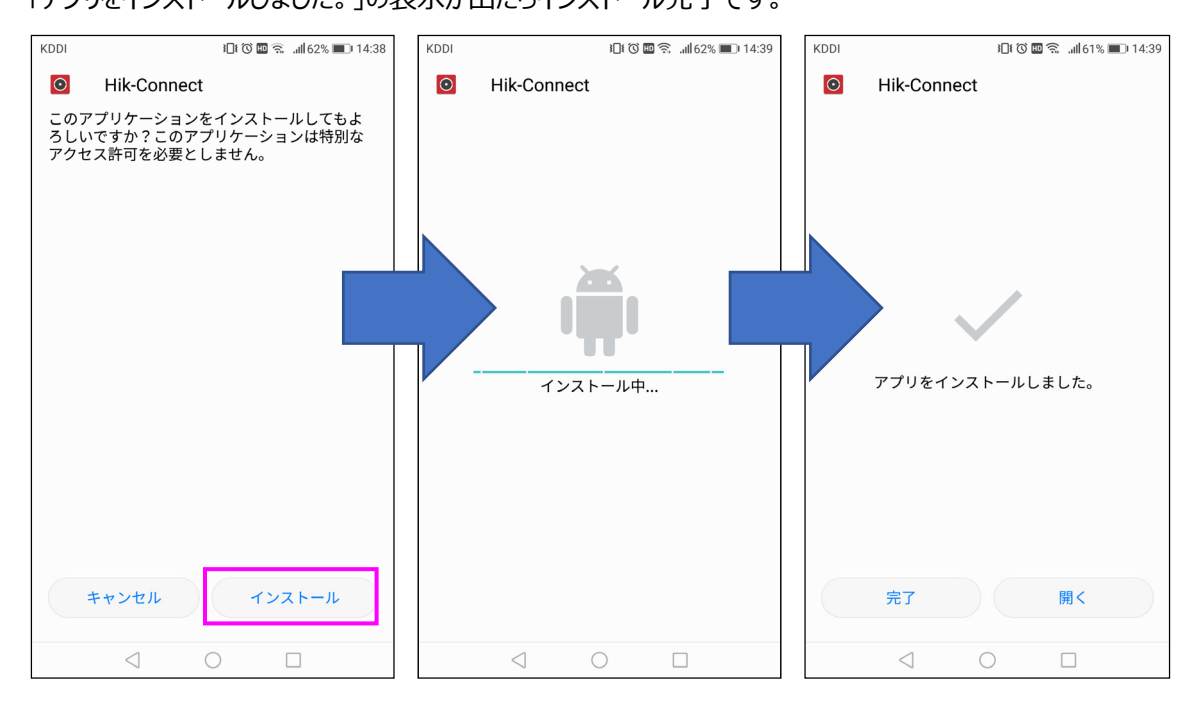

### **2.トラブルシューティング**

以下は、Hikvision App Store からダウンロードしたアプリのインストール中に発生する可能性がある問題です。

【問題】 Android 端末でアプリのインストールを行なうと「セキュリティ上インストールできない」旨のメッセージが表示されてインスト ールできない。

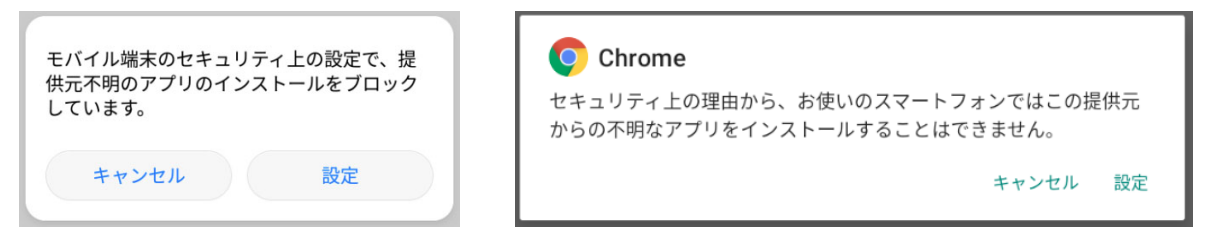

【原因】 Android 端末では、"Google Play"以外からのアプリのインストールが「提供元不明」として設定によりブロックされる。

【対応】 ※画⾯や項⽬名称は機器により異なる場合があります。

◆Android バージョン 7 までの場合、端末として『提供元不明のアプリ』の「許可/不許可」設定がある。 ①「設定」>「セキュリティとプライバシー」>「その他設定」に移動し、『提供元不明のアプリ』をタップして"許可(ON)"にします。

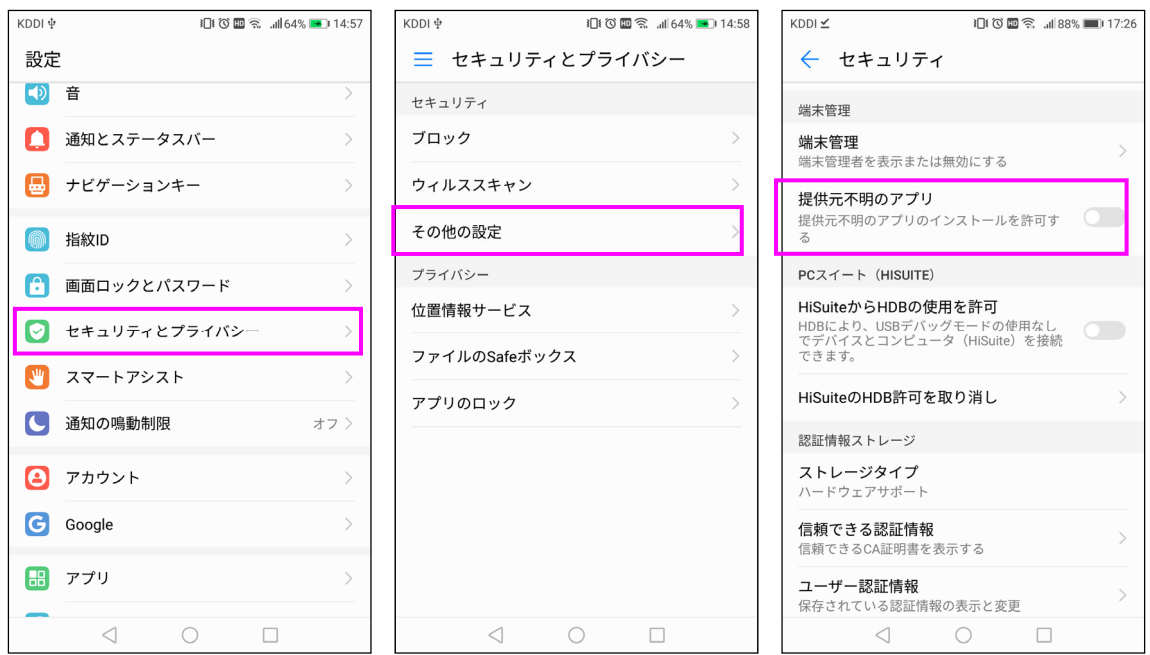

②「注意」が表⽰されるので「OK」をタップ。『情報元不明のアプリ』のインストールが許可されたことを確認。

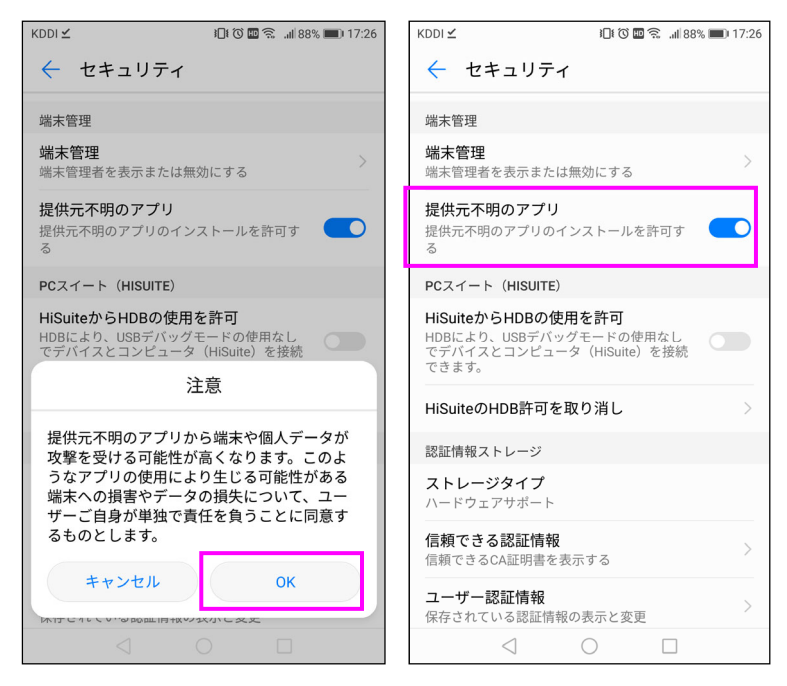

30Chrome に戻り、右上の : からダウンロードをタップします。"ダウンロード"より先程ダウンロードしたアプリをタップしてインストー ルを⾏います。

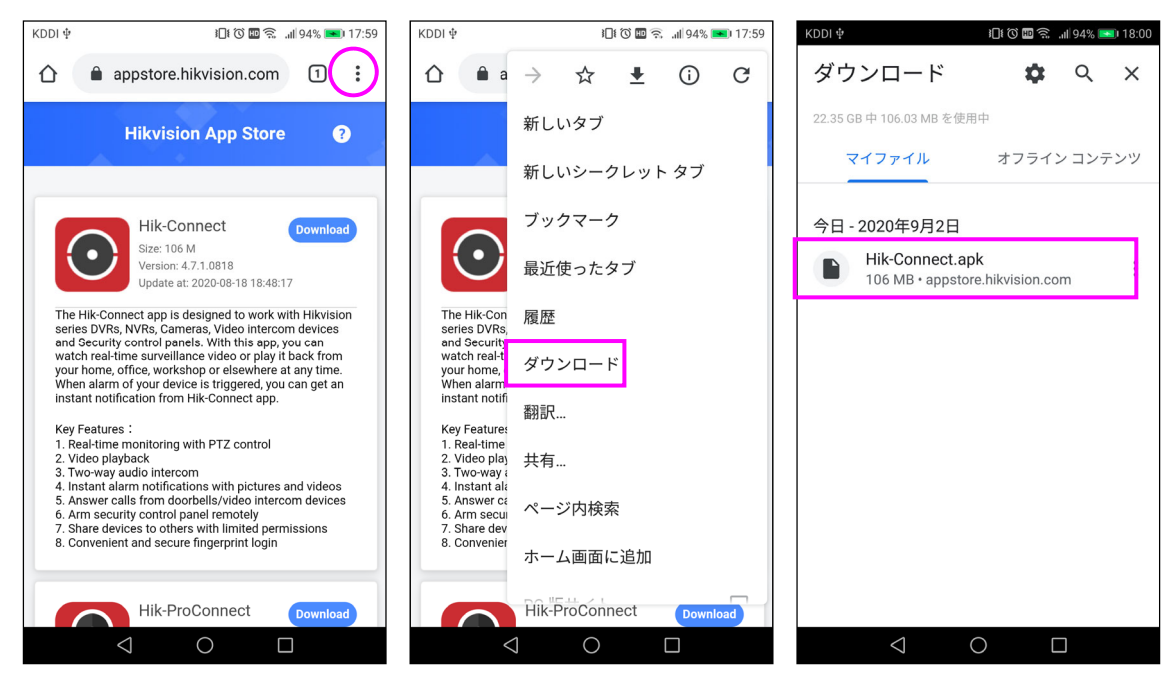

④インストールが完了したら、「設定」>「セキュリティとプライバシー」>「その他設定」に移動し、『提供元不明のアプリ』をタップして 元の設定(許可しない)に戻します。

◆Android バージョン 8 以降の場合、アプリごとに『不明なアプリのインストール』の「許可/不許可」設定がある。

①「設定」>「アプリと通知」>「特別なアプリアクセス」>「不明なアプリのインストール」 より、『Chrome』を選択し「この提供元の アプリを許可」を"許可(ON)"にする。

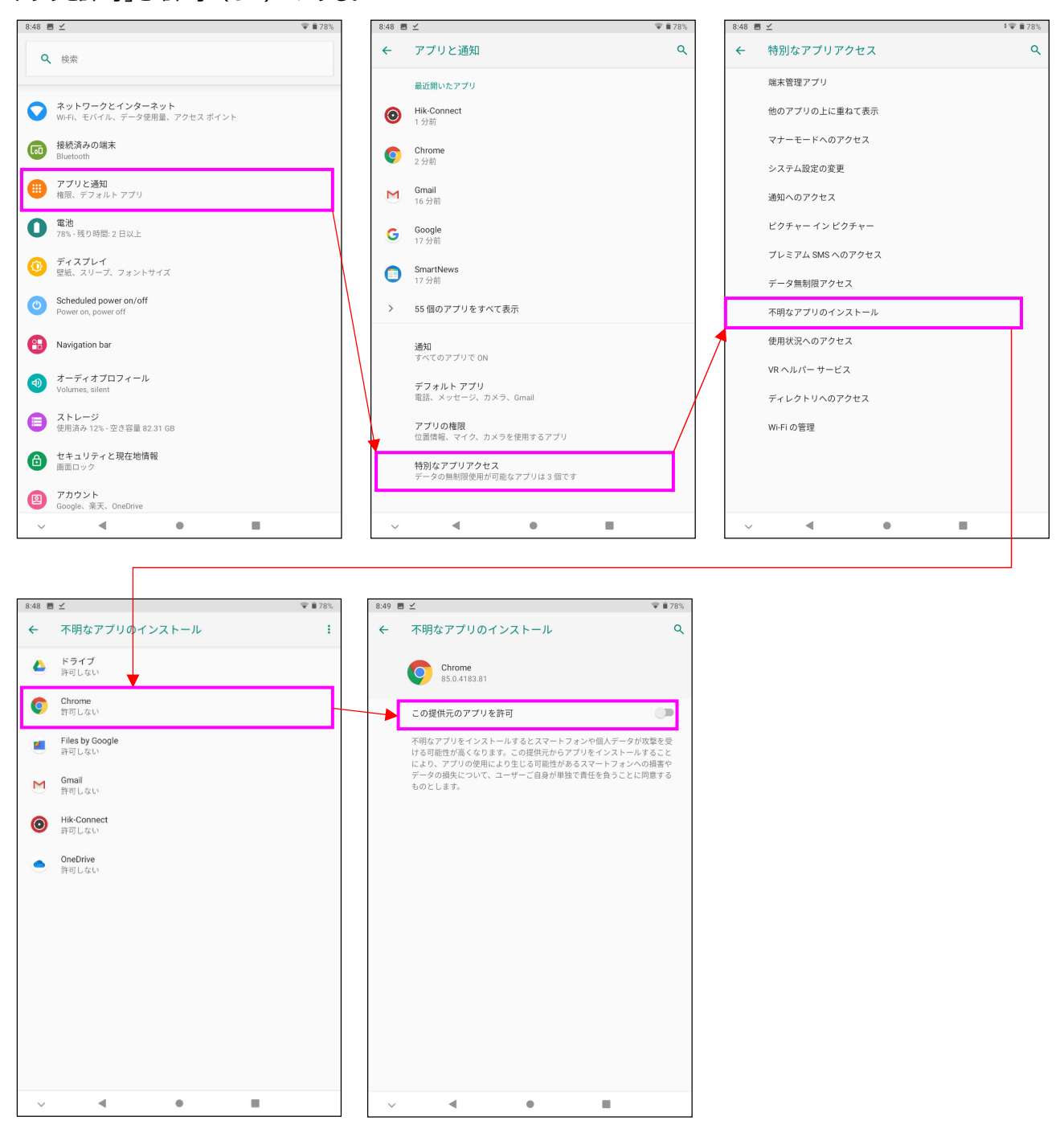

③ 以降は前ページと同様。